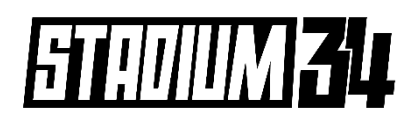

## **How to Enter a Team in Spawtz**

- *This is a step-by-step guide for teams to register for a league*
- *The organiser of the team needs to be the first player to start the process, they will then add the additional players and those players will be sent a link to register.*

## **STEP 1: REGISTRATION**

**1.1** - Go to the STADIUM 34 Spawtz web page (and choose the option **'register a team or as an individual'**. <https://stadium34.spawtz.com/External/Default.aspx>

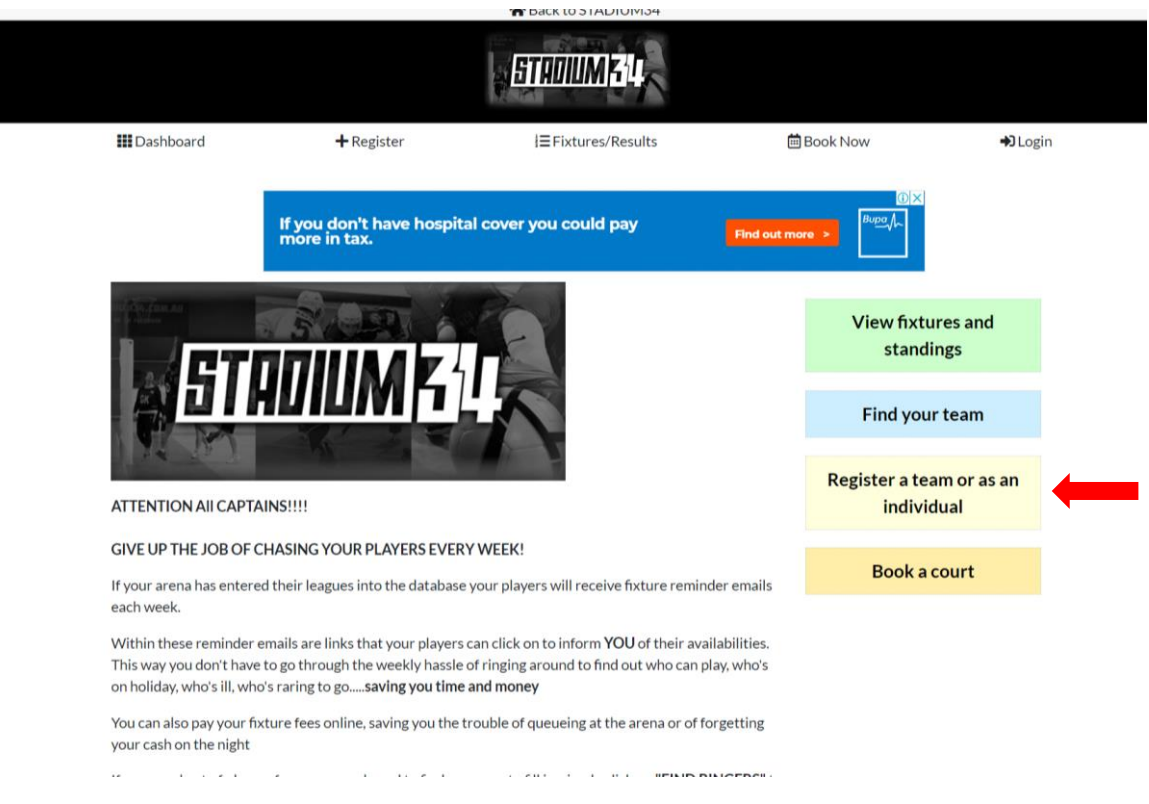

**1.2 –** Choose the league you want to register for.

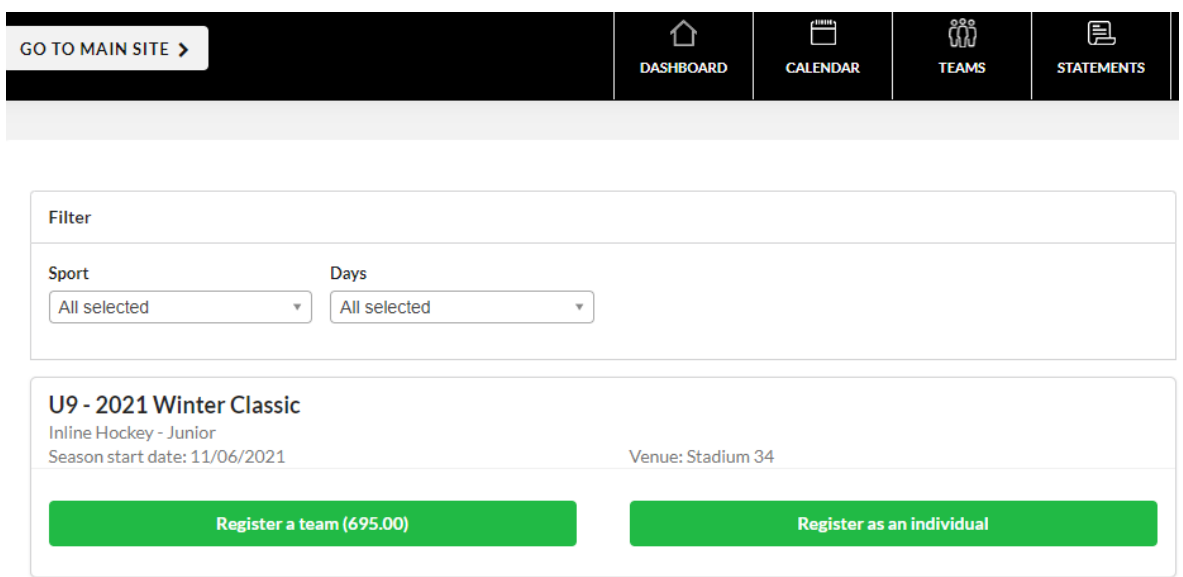

**1.3 – SIGN IN** if you an existing user or click the blue text '**CLICK HERE TO REGISTER**' if you are a new player/organiser wanting to enter a team.

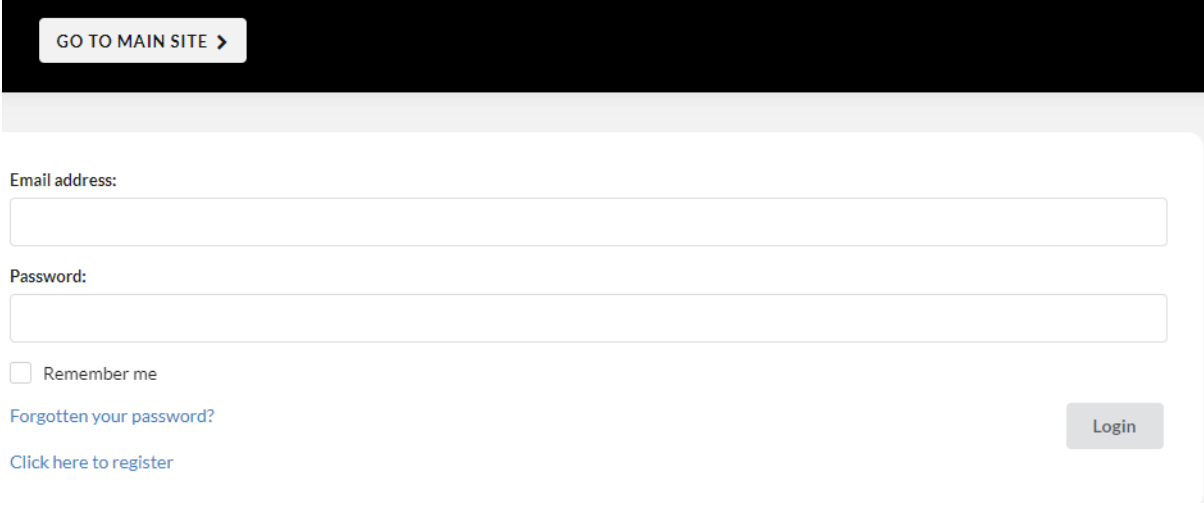

**1.4 –** If you are a new player or team, you will need to fill in your details in the boxes provided and click 'create my account'. If you are an existing user, you will land on your Spawtz dashboard, as per normal.

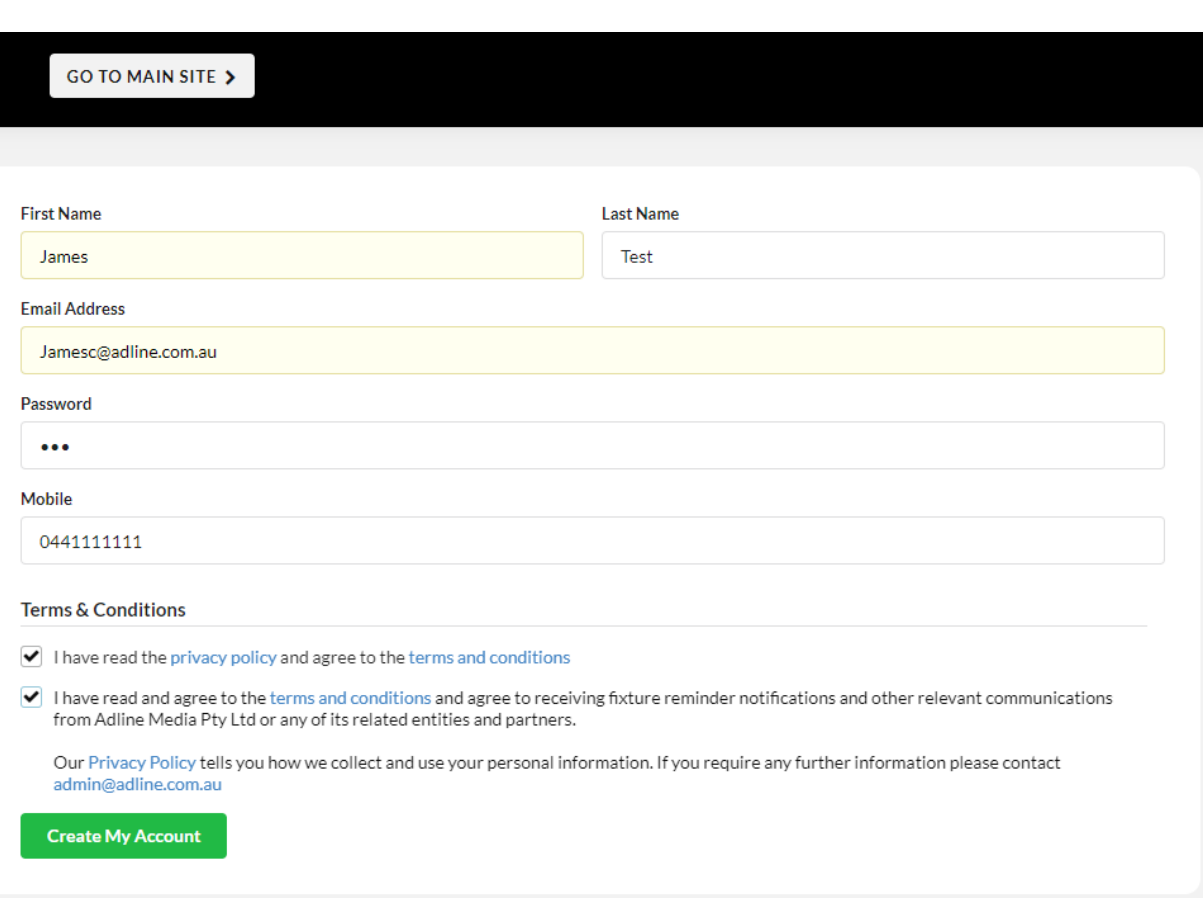

**1.5 –** You will then arrive at your Spawtz Dashboard where you will **enter your team's name**. Once you enter the name, please click the green button 'Register Now'.

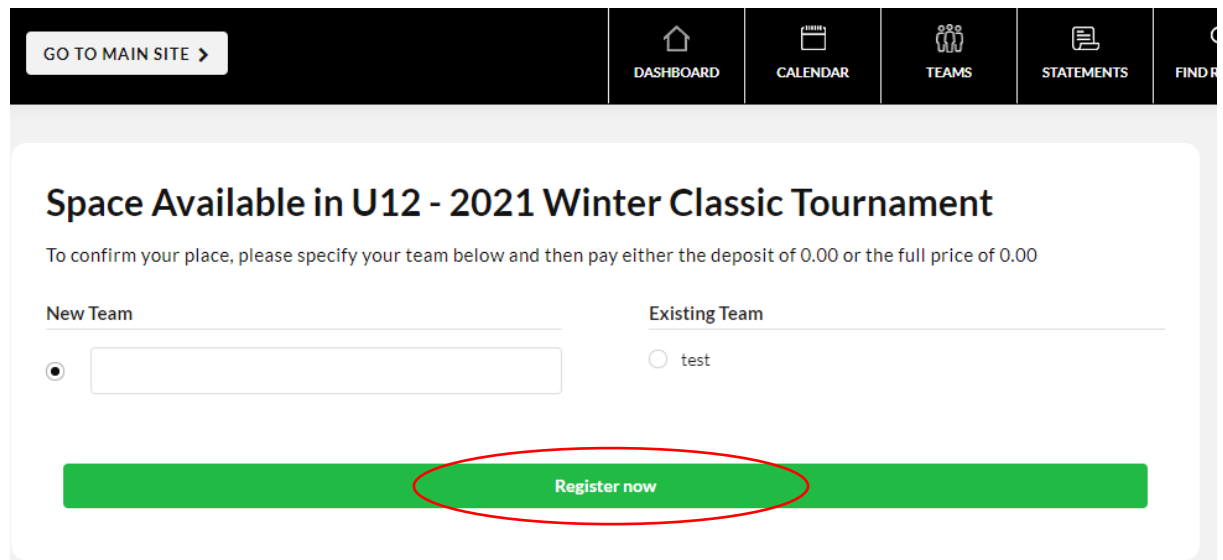

## **STEP 3: ADDING PLAYERS**

**3.1 –** You can then click 'TEAMS' in the menu. Then click on your team name (in this example the team is called 'test'.

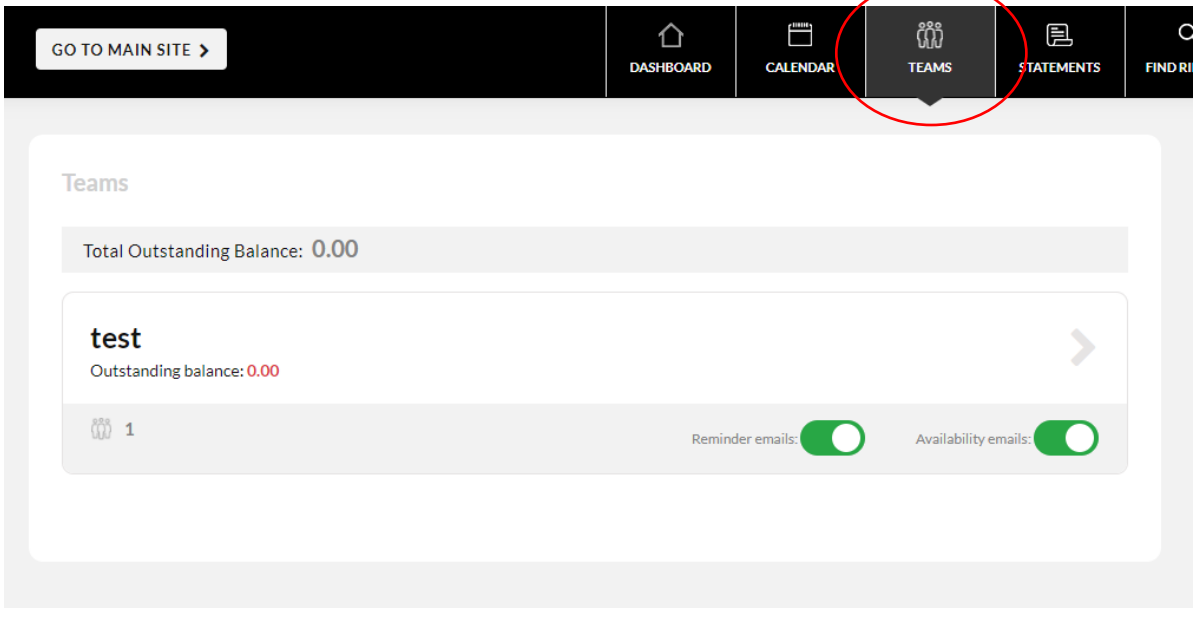

**3.2 –** Once you click on your team's name, the following screen will appear. Click on the green 'Add New Player' button.

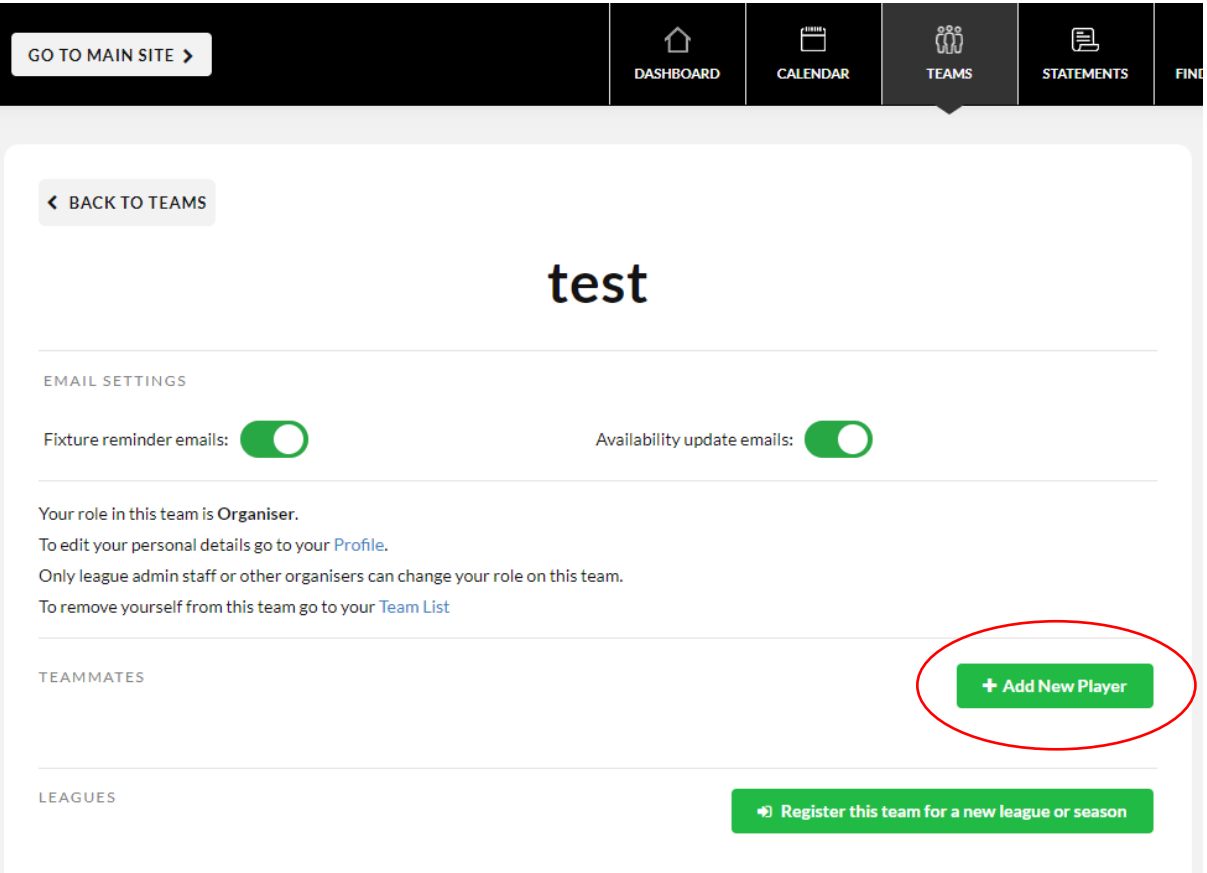

**3.3 –** The following screen will appear, then you can add a player. You will need the players (or parents) email address to be able to register them.

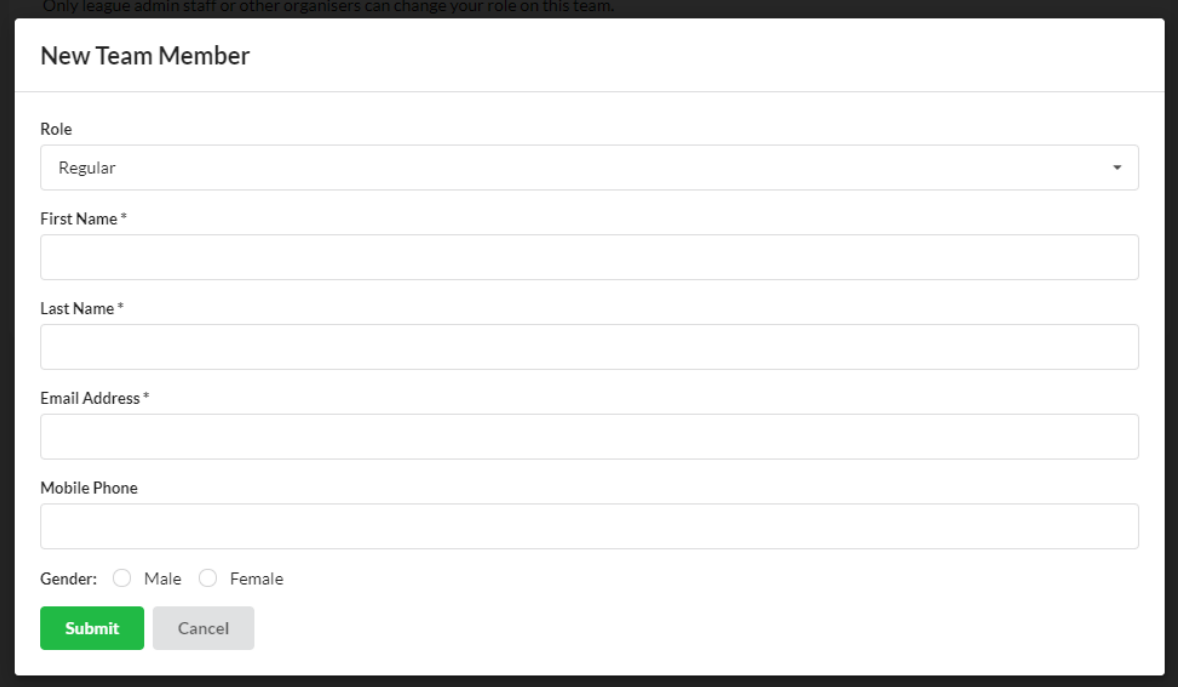

**NOTE –** If your players are not existing users in our Spawtz System, they will receive an email to complete their registration (see below).

In order to use this email address on the Adline Admin website you must confirm that it is a valid address by clicking the link below:

Click here to complete this invitation

Alternatively, please copy and paste this url into a web browser:

http://Australiandemo.spawtz.com/SpawtzApp/EmailConfirmation.aspx?U=14461&C=74198e55-6b33-423d-91f7-d9bf0848860c

Players will need to click the link to complete the registration process. They can then enter their details and create a password to become a member of your team and the Spawtz system.

has invited you to join the Adline Admin website. To accept this invitation, please complete the form below:

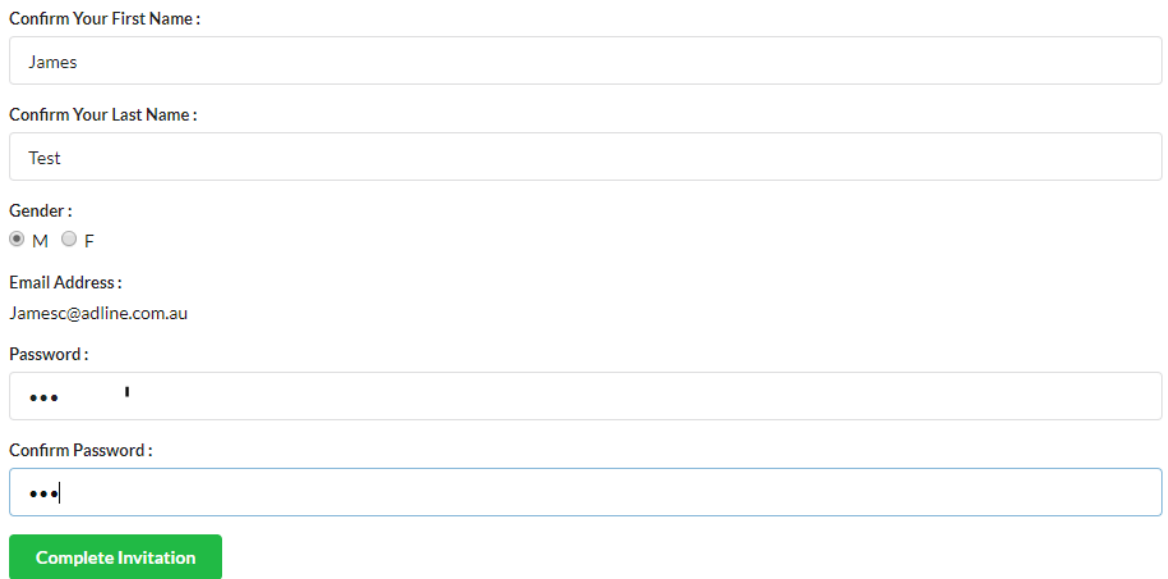